### <span id="page-0-0"></span>**Monitor Dell™ ST2320L/ST2321L**

[Opis monitora](file:///C:/data/Monitors/ST232xL/po/UG/about.htm)

[Konfiguracja monitora](file:///C:/data/Monitors/ST232xL/po/UG/setup.htm)

Obsł[uga monitora](file:///C:/data/Monitors/ST232xL/po/UG/operate.htm)

[Rozwiazywanie problemów](file:///C:/data/Monitors/ST232xL/po/UG/solve.htm)

[Zalacznik](file:///C:/data/Monitors/ST232xL/po/UG/appendx.htm)

#### **Uwagi, Przestrogi i Ostrzeżenia**

Niektóre fragmenty tekstu niniejszej instrukcji mogą być poprzedzone ikoną oraz wydrukowane wytłuszczonymi literami lub kursywą. Tymi blokami są uwagi,<br>przestrogi i ostrzeżenia; są one stosowane w następujący sposób:

UWAGA: Zawiera ważną informację pozwalającą lepiej wykorzystywać możliwości systemu komputerowego.

PRZESTROGA: PRZESTROGA wskazuje ryzyko uszkodzenia sprzętu lub utraty danych oraz informuje, jak unikać takiego problemu.

**A** OSTRZEŻENIE: OSTRZEŻENIE sygnalizuje możliwość uszkodzenia własności, obrażeń ciała lub śmierci.

Niektóre ostrzeżenia mogą pojawiać się w innej formie bez towarzyszących im ikon. W takich przypadkach określony sposób prezentacji ostrzeżenia wynika z nakazów przepisów prawa wydanych przez odpowiednie władze.

#### **Informacje zawarte w niniejszym dokumencie moga ulec zmianie bez uprzedzenia. © 2010 Dell™ Computer Corporation. Wszystkie prawa zastrzezone.**

Powielanie niniekszych materiałów w jakiejkolwiek formie bez pisemnej zgody firmy Dell™ Inc. jest surowo zabronione.

Znaki towarowe używane w tekście: *Dell*, logo DELL jest znakiem towarowym firmy Dell Inc.; *Microsoft i Windows -* zarejestrowane znaki towarowe oraz znaki towarowe firmy Microsoft<br>Corporation w Stanach Zjednoczonych i/lu

W niniejszym dokumencie moga byc stosowane znaki towarowe i nazwy firmowe w odniesieniu do firm lub produktów bedacych ich wlasnoscia. Dell Inc. nie posiada zadnych praw<br>wlasnosci do innycinne h znaków towarowych i nazw fi

**Model ST2320Lf/ST2321Lf**

**Czerwiec 2010 r. Wer. A00**

<span id="page-1-0"></span>[Powrót do Spisu tresci](file:///C:/data/Monitors/ST232xL/po/UG/index.htm)

#### **Opis monitora**

**Monitor Dell™ ST2320L/ST2321L – podręcznik użytkownika** 

- Zawartość [opakowania](#page-1-1)
- **O** [Cechy produktu](#page-2-0)
- Częś[ci i klawisze steruj](#page-2-1)ące
- **O** [Specyfikacja monitora](#page-4-0)
- **O** [Funkcja Plug and Play](#page-8-0)
- Jakość [monitora LCD i zasady dotycz](#page-8-1)ące pikseli
- [Wskazówki dotyczą](#page-8-2)ce użytkowania

#### <span id="page-1-1"></span>**Zawartość opakowania**

Monitor jest dostarczany z wyszczególnionymi poniżej elementami. Należy upewnić się, że wszystkie elementy zostały dostarczone, a w przypadku braku<br>któregokolwiek z nich skontaktować się z firmą <u>[Dell](file:///C:/data/Monitors/ST232xL/po/UG/appendx.htm#Contacting%20Dell)</u>.

**UWAGA: Niektóre elementy mogą** być opcjonalne i dlatego nie zostan**ą dostarczone wraz z monitorem. Niektóre funkcje lub elementy mogą** nie być dost**ę**pi<br>wszystkich krajów.

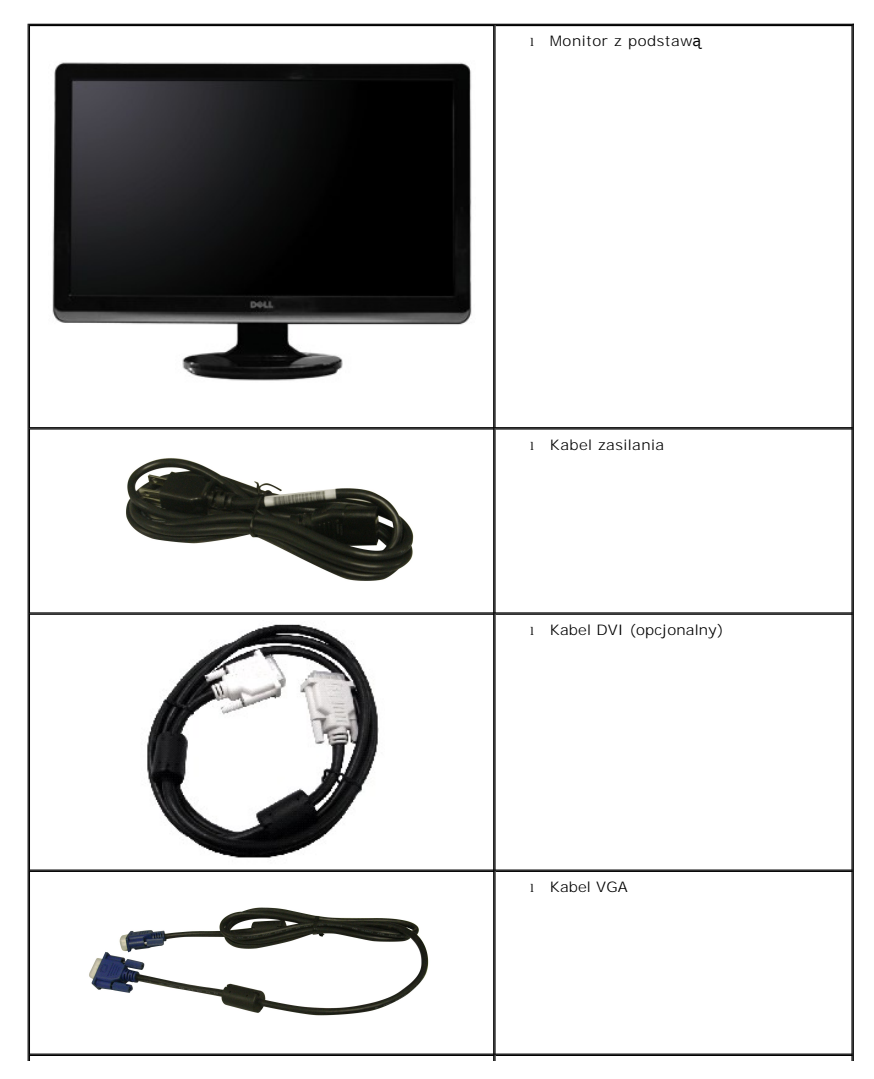

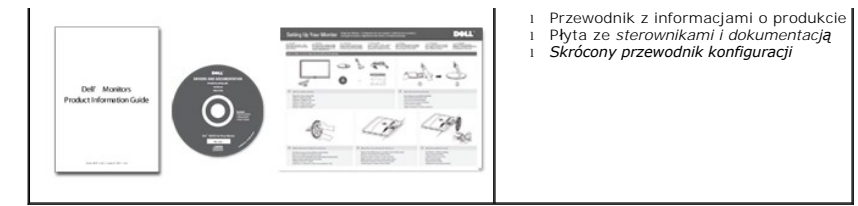

#### <span id="page-2-0"></span>**Cechy produktu**

Płaskoekranowy ciekłokrystaliczny (LCD) wyświetlacz **ST2320L/ST2321L** posiada aktywną matrycę oraz Tranzystor Thin-Film (TFT). Cechy monitora:

- **ST2320L/ST2321L:** Wyświetlany obszar monitora: 58,42 cm (23-calowym).
- Rozdzielczość 1920 x 1080 z pełnoekranową obsługą obrazów o niższej rozdzielczości.
- Funkcja regulacji pochylenia.
- Funkcja Plud and Play, dla systemów obsługujących te funkcje.
- Menu ekranowe (OSD) ułatwiające ustawienie optymalnego obrazu.

■ Oprogramowanie i dokumentacja umieszczona na płycie CD łącznie z plikiem informacyjnym (INF), plikiem dostosowania koloru obrazu (ICM) oraz dokumentacją produktu.

- Zgodność z Energy Star.
- Gniazdo blokady zabezpieczającej.

### <span id="page-2-1"></span>**Identyfikacja części i klawiszy sterujących**

#### **Widok od przodu**

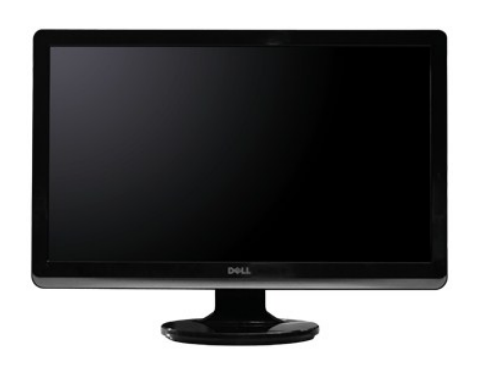

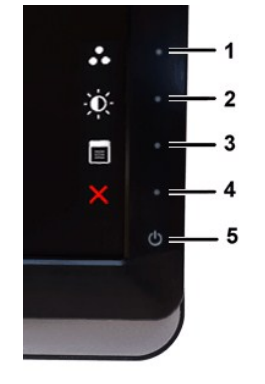

**Widok od przodu Przyciski panala przedniego**

#### **Etykieta Opis 1-2** Klawisze skrótu

- \*Ustawienia domyślne to Wybór trybów zaprogramowanych i Wybór jasności/kontrastu.
- **1** Klawisz skrótu: predefiniowane tryby (domyślnie)
- **2** Klawisz skrótu: jasność/kontrast (domyślnie)
- **3** Wybór menu ekranowego **4** ZAKOŃCZ
- **5** Włączenie/wyłączenie zasilania (dioda poniżej logo Dell)

**Widok z tyłu**

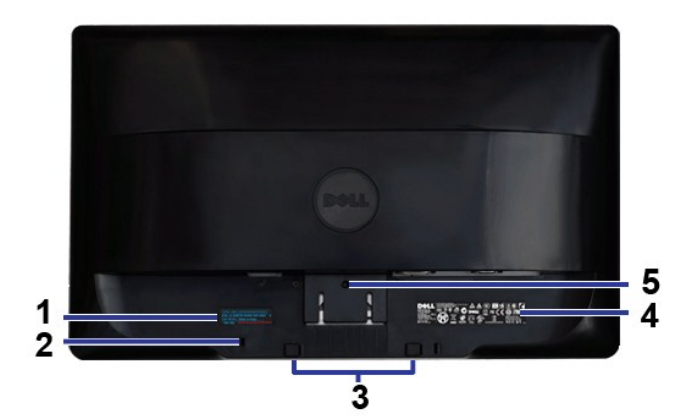

**Widok z tyłu**

**1**

#### **Etykieta Opis/Zastosowanie**

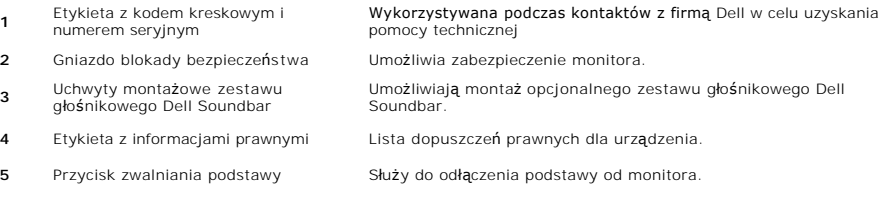

### **Widok z boku**

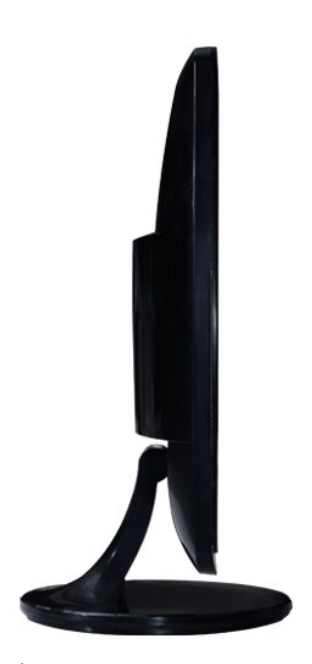

**Lewa strona**

**Widok z dołu**

<span id="page-4-1"></span>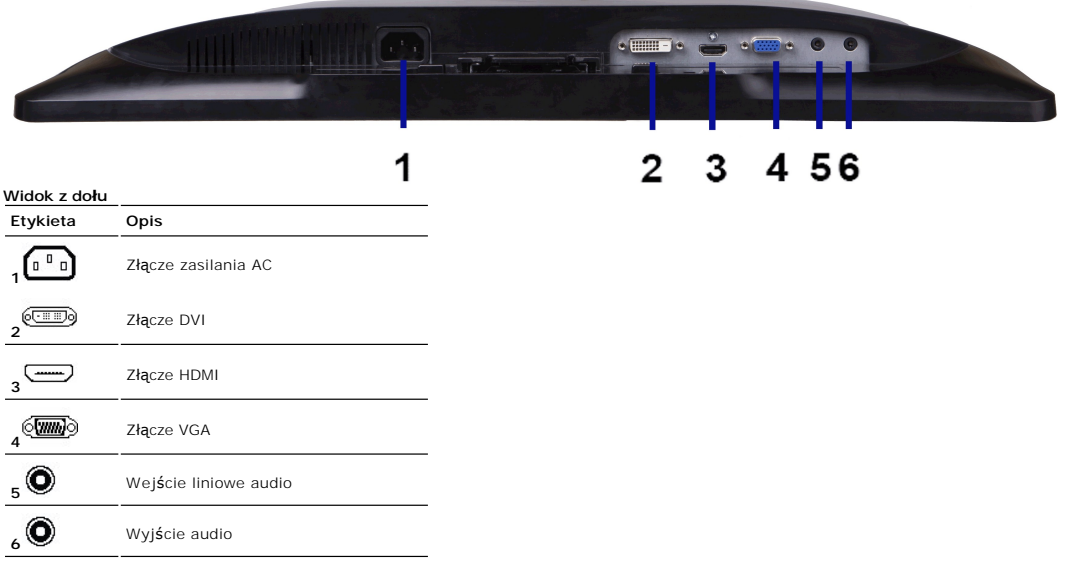

#### <span id="page-4-0"></span>**Specyfikacja monitora**

#### **Tryby zarządzania energią**

Jeśli posiadasz kartę zgodną z VESA DPMS™, lub gdy zainstalowane jest na Twoim komputerze oprogramowanie, monitor automatycznie redukuje zużycie<br>energii w momencie, gdy nie jest on używany. Jest to oznakowane jako Power S

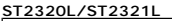

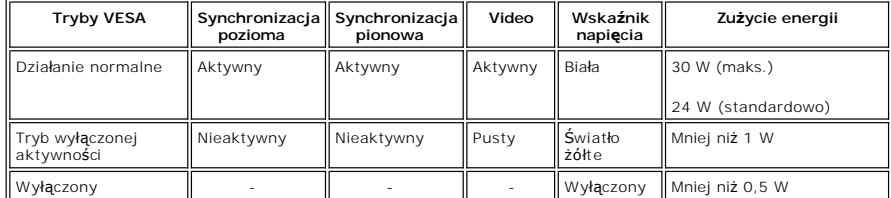

**UWAGA:** UWAGA: Monitor jest zgodny ze standardem ENERGY STAR®.

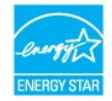

**UWAGA:** Zerowe zużycie energii w pozycji OFF (wyłączony) może być osiągnięte jedynie przez odłączenie kabla głównego od monitora.

#### **Rodzaje styków**

#### **Złącze VGA**

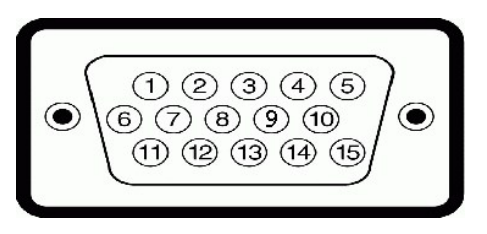

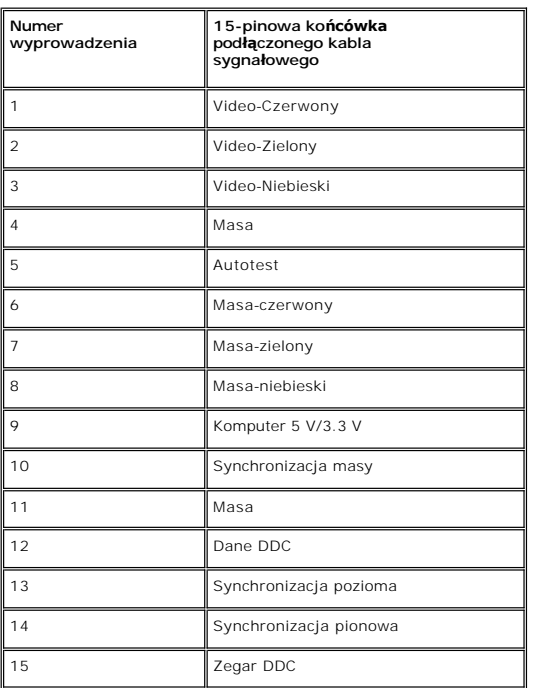

### **Złącze DVI**

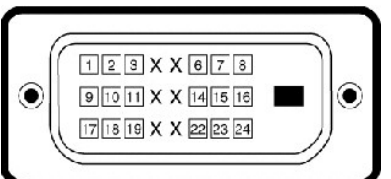

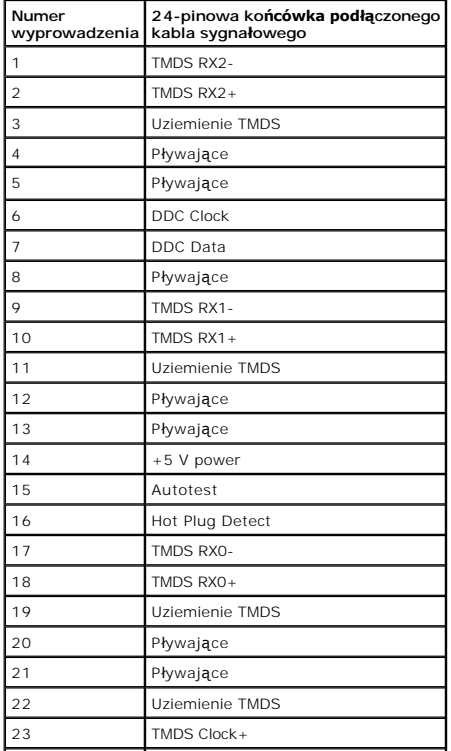

### 24 TMDS Clock-

### **Złącze HDMI (w wybranych modelach)**

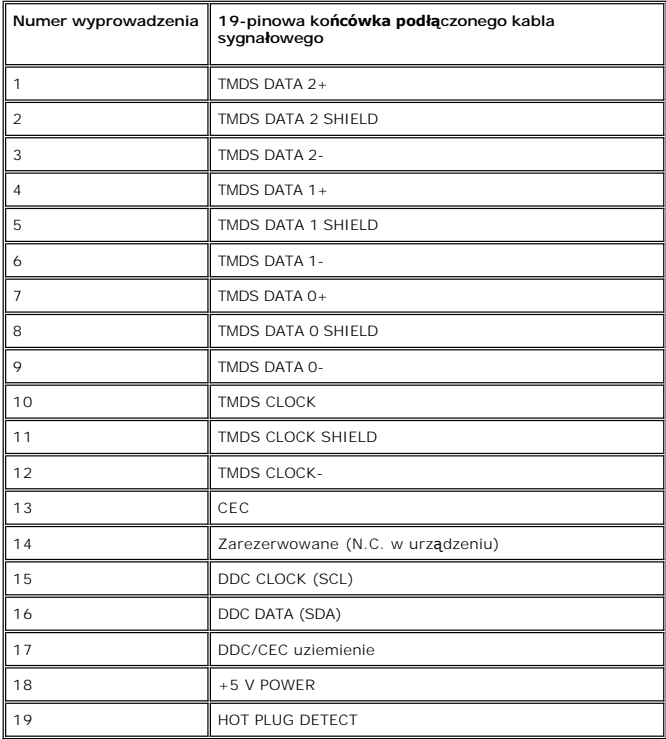

 $\overline{\phantom{a}}$ 

### **Panel płaskoekranowy Specifikacja**

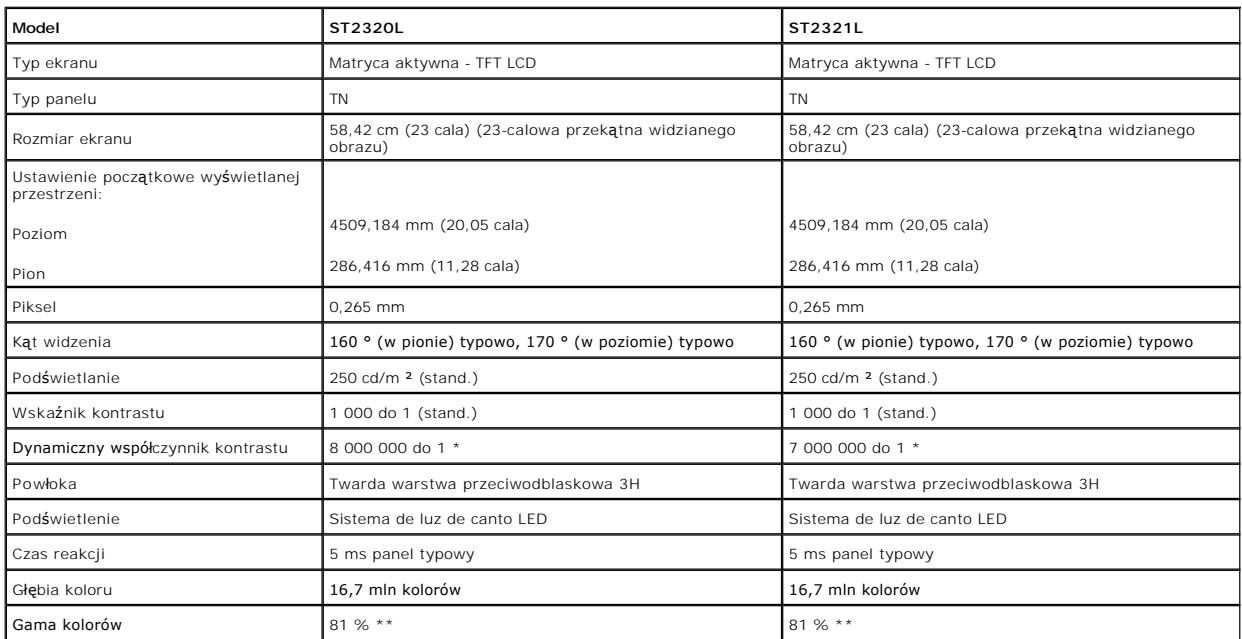

\* W oparciu o estymacje

\*\* Gamut barw (standardowy) urządzenia ST2320L/ST2321L zgodny ze standardem CIE1976 (81 %) oraz CIE1931 (68 %).

### **Rozdzielczość**

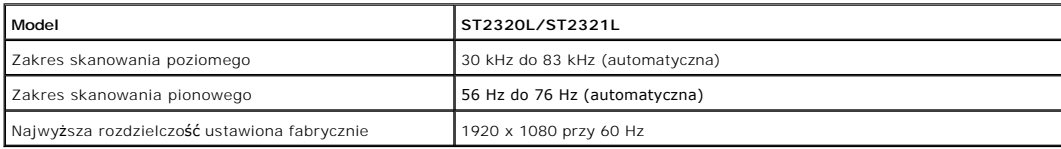

### **Obsługiwane tryby video**

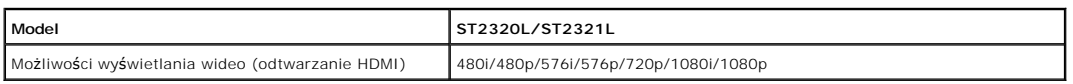

### **Ustawione fabrycznie tryby wyświetlania**

#### **ST2320L/ST2321L**

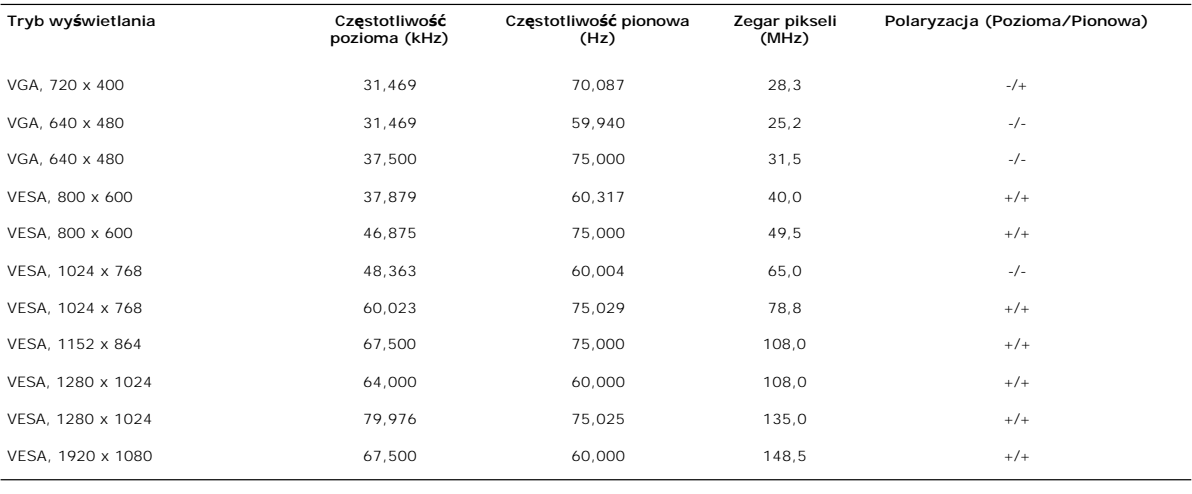

### **Parametry elektryczne**

![](_page_7_Picture_329.jpeg)

### **Fizyczne parametry**

![](_page_7_Picture_330.jpeg)

![](_page_8_Picture_328.jpeg)

#### **Dane środowiskowe**

![](_page_8_Picture_329.jpeg)

#### <span id="page-8-0"></span>**Funkcja Plug and Play**

Monitor można zainstalować w każdym systemie zgodnym ze standardem Plug and Play. Przekazuje on wtedy automatycznie do komputera dane EDID<br>(Extended Display Identification Data) za pomoca protoko**łów DDC (Display Data Chan** 

#### <span id="page-8-1"></span>**Jakość monitora LCD i zasady dotyczące pikseli**

Podczas procesu produkcji monitora LCD, może sporadycznie wystąpić utrwalone, niezmienne wyświetlanie jednego lub więcej pikseli. Widoczny efekt<br>Piksele stale wyłączone nazywamy "martwymi pikselami".<br>Piksele stale wyłączon

### <span id="page-8-2"></span>**Wskazówki dotyczące użytkowania**

#### **Pielęgnowanie monitora**

![](_page_9_Picture_1.jpeg)

- **OSTRZEŻENIE:Przeczytaj [Instrukcje bezpiecze](file:///C:/data/Monitors/ST232xL/po/UG/appendx.htm#Safety%20Information)ństwa przed czyszczeniem monitora i postępuj zgonie z nimi.**
- **OSTRZEŻENIE:Przed rozpoczeciem czyszczenia monitora należy odpiać go od gniazda sieci elektrycznej.**  $\sqrt{N}$

Dla najlepszej eksploatacji, postępuj zgodnie z wymienionymi poniżej zasadami podczas odpakowywania, czyszczenia i obchodzenia się zmonitorem:

- i Antystatyczny ekran monitora można czyścić miękką, czystą szmatką, lekko zwilżoną wodą. Jeśli to możliwe, trzeba stosować specjalne ściereczki do<br>czyszczenia ekranów lub płyny przeznaczone do konserwacji pokryć antystaty
- śodków czyszczących ani sprężonego powietrza.<br>1 Elementy z tworzywa sztucznego należy czyścić przy użyciu ciepłej zwilżonej ściereczki. Należy unikać korzystania z detergentów, które mogą być<br>1 przyczyną gromadzenia się os
- 
- 
- wyraźniejszych niż **w przypadku monitorów o jaśniejszych barwach.**<br>I Aby zachować jak najwyższ**ą** jakość obrazu, należy stosować dynamicznie zmieniający się wygaszacz ekranu i wyłączać monitor, kiedy nie jest on użytkowany.

#### <span id="page-10-0"></span>**Dodatek:**

#### **Monitor Dell™ ST2320L/ST2321L – podręcznik użytkownika**

- [Uwaga: Instrukcje bezpiecze](#page-10-1)ństwa
- [Informacja FCC \(tylko Stany Zjednoczone\) i inne informacje prawne](#page-10-2)
- [Kontakt z firma Dell](#page-10-3)

#### <span id="page-10-1"></span>**Uwaga: Instrukcje bezpieczeństwa**

 $\triangle$ OSTRZEZENIE: Używanie elementów sterowania, regulacji lub procedur innych niż określone w tej dokumentacji, może spowodować narażenie<br>na porażenie prądem, zagrożenia elektryczne i/lub/mechaniczne.

Informacje związane z bezpieczeństwem można znaleźć w *Informacjach o produkcie*.

### <span id="page-10-2"></span>**Informacja FCC (tylko Stany Zjednoczone) i inne informacje prawne**

Informacje FCC i inne informacje prawne można znaleźć na stronie internetowej omawiającej zgodność z wymogami prawnymi, pod adresem [www.dell.com\regulatory\\_compliance.](http://www.dell.com/regulatory_compliance)

#### <span id="page-10-3"></span>**Kontakt z firma Dell**

**Klienci ze Stanów Zjednoczonych mogą dzwonić pod numer 800-WWW-DELL (800-999-3355).** 

**UWAGA:** Jeśli nie masz dostępu do Internetu, możesz znaleźć dane kontaktowe na odcinku zakupu, na opakowaniu, na rachunku lub w katalogu produktów firmy Dell.

Firma Dell zapewnia pomoc techniczna online, telefoniczna, jak również innego typu opcje serwisowe. Dostepność do serwisu różni się w zależności od **kraju i od produktu; niektóre usł**ugi mogą nie być dostępne w Twoim obszarze. Aby skontaktować się z firmą Dell w sprawie sprzedaży, pomocy<br>technicznej i w sprawach związanych z obsługą klienta:

- 1. Odwiedź **suport.dell.com**.
- 2. Znajdź swój kraj i region w menu **Choose A Country/Region** (Wybierz kraj/region) znajdującym się na dole strony.
- 3. Naciśnij link **Contact Us** (Skontaktuj się z nami), który znajduje się po lewej stronie ekranu.
- 4. Wybierz potrzebny Ci rodzaj serwisu lub pomocy.
- 5. Wybierz najdogodniejszą dla Ciebie metodę kontaktu z firmą Dell.

#### <span id="page-11-0"></span>**Konfiguracja monitora Monitor Dell™ ST2320L/ST2321L**

### **Jeżeli posiadasz komputer stacjonarny Dell™ lub komputer przenośny Dell™ z dostępem do Internetu**

1. Przejdź na stronę **[http://support.dell.com](http://support.dell.com/),** wprowadź swój numer seryjny oraz pobierz najnowszy sterownik dla swojej karty grafiki.

2. Po zainstalowaniu sterowników dla swojej karty grafiki ponownie spróbuj ustawić rozdzielczość na **1920x1080**.

**UWAGA:** Jeżeli nie możesz ustawić rozdzielczości na 1920x1080, skontaktuj się z firmą Dell™, aby zasięgnąć informacji o kartach graficznych, które<br>obsługują takie rozdzielczości.

#### <span id="page-12-0"></span>**Konfiguracja monitora Monitor Dell™ ST2320L/ST2321L**

#### **Jeżeli posiadasz komputer stacjonarny, komputer przenośny lub kartę grafiki inne niż firmy Dell™**

W systemie Windows XP:

1. Kliknij pulpit prawym przyciskiem myszki oraz kliknij **Właściwości**.

2. Wybierz kartę **Ustawienia**.

- 3. Wybierz **Zaawansowane**.
- 4. Zidentyfikuj dostawcę swego kontrolera grafiki na podstawie opisu umieszczonego w górnej części okna (np. NVIDIA, ATI, Intel itp.).
- 5. Przejdź do witryny dostawcy karty grafiki, aby uzyskać zaktualizowany sterownik (na przykład, **[http://www.ATI.com](http://www.ati.com/)** LUB **[http://www.NVIDIA.com](http://www.nvidia.com/)**).
- 6. Po zainstalowaniu sterowników dla swojej karty grafiki ponownie spróbuj ustawić rozdzielczość na **1920x1080**.
- W systemie Windows Vista® lub Windows® 7:
- 1. Kliknij prawym przyciskiem myszy pulpit i wybierz opcję **Personalizacja**.
- 2. Kliknij opcję **Zmień ustawienia ekranu**.
- 3. Kliknij opcję **Ustawienia zaawansowane**.
- 4. Zidentyfikuj dostawcę swego kontrolera grafiki na podstawie opisu umieszczonego w górnej części okna (np. NVIDIA, ATI, Intel itp.).
- 5. Przejdź do witryny dostawcy karty grafiki, aby uzyskać zaktualizowany sterownik (na przykład, **[http://www.ATI.com](http://www.ati.com/)** LUB **[http://www.NVIDIA.com](http://www.nvidia.com/)**).
- 6. Po zainstalowaniu sterowników dla swojej karty grafiki ponownie spróbuj ustawić rozdzielczość na **1920x1080**.

**UWAGA:** Jeżeli nie możesz ustawić rozdzielczości na 1920x1080, skontaktuj się z producentem swego komputera lub rozważ możliwość zakupienia karty<br>grafiki, która będzie obsługiwać rozdzielczośc wizji 1920x1080.

<span id="page-13-0"></span>[Powrót do spisu treś](file:///C:/data/Monitors/ST232xL/po/UG/index.htm)ci

#### **Obsługa monitora**

#### **Monitor Dell™ ST2320L/ST2321L – podręcznik użytkownika**

- Uż[ywanie panela przedniego](#page-13-1)
- Uż[ywanie menu OSD](#page-13-2)
- [Ustawianie maksymalnej rozdzielczo](#page-22-0)ści
- Uż[ywanie panela Dell Soundbar \(opcjonalny\)](#page-23-0)
- **[Pochylanie monitora](#page-23-1)**

#### <span id="page-13-1"></span>**Używanie panela przedniego**

Do zmiany charakterystyk wyświetlanego obrazu służą przyciski z boku monitora. Podczas korzystania z tych przycisków do regulacji na ekranie wyświetlane<br>są wartości liczbowe modyfikowanych cech.

![](_page_13_Figure_10.jpeg)

![](_page_13_Picture_320.jpeg)

#### <span id="page-13-2"></span>**Korzystanie z menu ekranowego (OSD)**

**UWAGA:** Po zmianie ustawień, a nast**ę**pnie kontynuuowaniu ustawień w innym menu lub wyjściu z menu OSD, monitor automatycznie zapisuje<br>zmiany. Zmiany są również zapisywane po zmianie ustawień i zaczekaniu na zakończenie w

1. Naciśnij dowolny przycisk, aby włączyć menu OSD i naciśnij  $\overline{\Xi}$  w celu wyświetlenia głównego menu.

**Menu główne dla analogowego sygnału wejściowego (VGA)**

![](_page_14_Picture_135.jpeg)

#### **lub**

#### **Menu główne dla nie analogowego sygnału wejściowego (nie VGA)**

![](_page_14_Picture_136.jpeg)

**UWAGA:** Funkcje Automatyczna regulacja jest dostępna wyłącznie w przypadku wykorzystywania złącza analogowego (VGA).

- 2. Naciskaj przyciski ▼ i ▲, aby przemieszczać się pomiędzy opcjami ustawień. Przy przechodzeniu od jednej do drugiej ikony następuje wyróżnienie<br>nazwy opcji. W tabeli przedstawiono pełną listę wszystkich opcji dostępnych
- 3. Naciśnij przycisk  $\rightarrow$  jeden raz, aby aktywować zaznaczoną opcję.
- 4. Naciskaj przyciski  $\mathbf{V}_i \mathbf{\Lambda}_w$  celu wybrania żądanego parametru.
- 5. Naciśnij przycisk ▼, aby wyświetlić pasek z suwakami, a następnie za pomocą przycisków ▼ i ▲, zgodnie ze wskaźnikami w menu, dokonaj<br>żądanych zmian.
- 6. Naciśnięcie przycisku powoduje powrót do menu głównego lub opuszczenie menu ekranowego (OSD).

![](_page_14_Picture_137.jpeg)

![](_page_15_Picture_134.jpeg)

![](_page_16_Picture_177.jpeg)

![](_page_17_Picture_186.jpeg)

![](_page_18_Picture_193.jpeg)

![](_page_19_Figure_0.jpeg)

![](_page_20_Figure_0.jpeg)

<span id="page-21-0"></span>![](_page_21_Picture_81.jpeg)

### **Komunikaty wyswietlane na ekranie**

![](_page_21_Picture_82.jpeg)

Uaktywnij komputer i monitor, aby uzyskac dostep do menu ekranowego [OSD.](#page-13-2)

**MESSAGE** 

 $\qquad \qquad \qquad \qquad$ 

**Entering Power Save Mode.** 

Jeśli naciśnięty zostanie dowolny przycisk prócz przycisku zasilania, pojawi się następujący komunikat:

DELL ST2320L/ST2321L

![](_page_22_Picture_0.jpeg)

Jeśli wybrany został sygnał VGA/DVI/HDMI, a kabel VGA/DVI/HDMI nie został podłączony, na ekranie pojawia się pływające okno dialogowe, takie jak pokazane ponie **minutach monitor przejdzie do trybu oszczędzania energii**.

![](_page_22_Figure_2.jpeg)

Dodatkowe informacje mozna znalezc w rozdziale [Rozwiazywanie problemów](file:///C:/data/Monitors/ST232xL/po/UG/solve.htm).

#### <span id="page-22-0"></span>**Ustawianie maksymalnej rozdzielczości**

Aby ustawić maksymalną rozdzielczość monitora:

W systemie Windows XP:

- 1. Kliknij prawym przyciskiem myszy na pulpicie i wybierz **Właściwości (Properties)**.
- 2. Wybierz zakładkę **Ustawienia (Settings)**. 3. Ustaw rozdzielczość ekranu na 1920x1080. 4. Kliknij **OK**.
- 

W systemie Windows Vista® lub Windows® 7:

- 
- 1. Kliknij prawym przyciskiem pulpit i wybierz **Personalizacja**.<br>2. Kliknij **Zmień ustawienia wyświetlania**.<br>3. Przesuń pasek suwaka w prawo, naciskając i przytrzymując lewy przycisk myszy i wyreguluj rozdzielczość ekranu
- 

Przy braku wyświetlania jako opcji wartości 1920x1080, może być niezbędne wykonanie aktualizacji sterownika karty graficznej. W zależności od komputera, wykonaj jedną z następujących procedur.

Jeśli posiadanym komputerem jest komputer Dell desktop lub komputer przenośny:

¡ Przejdź do **support.dell.com**, wejdź do zakładki serwis i pobierz najnowszy sterownik dla karty graficznej.

Jeśli używanym komputerem jest komputer inny niż Dell (przenośny lub typu desktop):

- ¡ Przejdź na stronę pomocy technicznej danego komputera i pobierz najnowsze sterowniki karty graficznej.
- ¡ Przejdź na stronę sieci web producenta karty graficznej i pobierz najnowsze sterowniki karty graficznej.

### <span id="page-23-0"></span>**Używanie panela Dell Soundbar (opcjonalny)**

Dell Soundbar to stereofoniczny, dwu kanałowy system możliwy do zamontowania w płaskich wy**świetlaczach panelowych Dell. Soundbar wyposaż**ono w<br>dotykowy, przedni panel kontrolny, biał**ą** diodę LED zasilania oraz dwa gniaz

![](_page_23_Picture_2.jpeg)

- **1.** Mechanizm mocujacy
- **2.** Gniazda sluchawkowe
- **3.**  Wskaznik zasilania
- **4.** Regulator Power/Volume (Zasilanie/Glosnosc)

### <span id="page-23-1"></span>**Pochylanie monitora**

#### **Pochylanie**

Korzystając z wbudowanej podstawy można pochylać monitor do najbardziej komfortowego kąta.

![](_page_23_Picture_10.jpeg)

**UWAGA:** Stópka podstawy i sama podstawa są odłączane od monitora w momencie wysyłki z fabryki.

#### <span id="page-25-0"></span>**Konfiguracja monitora Monitor Dell™ ST2320L/ST2321L**

# **Ważne instrukcje dotyczące ustawienia rozdzielczości wyświetlanego obrazu do**

Aby zapewnić optymalną efektywność wyświetlacza, kiedy używa si**ę systemów operacyjnych Microsoft Windows®**, należy ustawić rozdzielczość wyświetlacza<br>na 1920x1080 pikseli wykonując następujące czynności:

W systemie Windows XP:

1. Kliknij pulpit prawym przyciskiem myszki oraz kliknij **Właściwości**.

2. Wybierz kartę **Ustawienia**.

**1920x1080 (Maks.)**

3. Przesuń suwak w prawą stronę naciskając i przytrzymując lewy przycisk myszki oraz ustaw rozdzielczość ekranu na **1920x1080**.

4. Kliknij **OK**.

W systemie Windows Vista® lub Windows® 7:

1. Kliknij prawym przyciskiem myszy pulpit i wybierz opcję **Personalizacja**.

2. Kilknij opcję **Zmień ustawienia ekranu**.

3. Przesuń suwak w prawą stronę naciskając i przytrzymując lewy przycisk myszki oraz ustaw rozdzielczość ekranu na **1920x1080**.

4. Kliknij **OK**.

Jeżeli nie widzisz **1920x1080** jako możliwości wyboru, może to oznaczać konieczność zaktualizowania sterownika karty grafiki. Wybierz ten z poniższych<br>scenariuszy, który najlepiej opisuje używany komputer i wykonaj podane

**1: Je[śli posiadasz komputer stacjonarny Dell™](file:///C:/data/Monitors/ST232xL/po/UG/internet.htm) lub komputer przenośny Dell™ z dostępem do Internetu.**

**2: Jeż[eli posiadasz komputer stacjonarny, komputer przeno](file:///C:/data/Monitors/ST232xL/po/UG/non-dell.htm)śny lub kartę grafiki inne niż firmy Dell™.**

### <span id="page-26-0"></span>**Monitor Dell™ ST2320L/ST2321L**

#### **Podręcznik uż[ytkownika](file:///C:/data/Monitors/ST232xL/po/UG/index.htm)**

#### **Ważne instrukcje dotyczące ustawienia rozdzielczości wyś[wietlanego obrazu do 1920x1080 \(Maks.\)](file:///C:/data/Monitors/ST232xL/po/UG/optimal.htm)**

#### **Informacje zawarte w niniejszym dokumencie moga ulec zmianie bez uprzedzenia. © 2010 Dell™ Computer Corporation. Wszystkie prawa zastrzezone.**

Powielanie niniekszych materiałów w jakiejkolwiek formie bez pisemnej zgody firmy Dell™ Inc. jest surowo zabronione.

Znaki towarowe używane w tekście: *Dell*, logo DELL jest znakiem towarowym firmy Dell Inc.; *Microsoft i Windows -* zarejestrowane znaki towarowe oraz znaki towarowe firmy Microsoft<br>Corporation w Stanach Zjednoczonych i/lu

W niniejszym dokumencie moga byc stosowane znaki towarowe i nazwy firmowe w odniesieniu do firm lub produktów bedacych ich wlasnoscia. Dell Inc. nie posiada zadnych praw<br>wlasnosci do innycinne h znaków towarowych i nazw fi

Model ST2320Lf/ST2321Lf

Czerwiec 2010 r. Wer. A00

### <span id="page-27-0"></span>**Konfiguracja monitora**

#### **Monitor Dell™ ST2320L/ST2321L – podręcznik użytkownika**

- **O** Montaż [podstawy](#page-27-1)
- Podłą[czanie monitora](#page-28-0)
- Podłą[czanie panela Soundbar do monitora \(opcjonalny\)](#page-29-0)
- Demontaż [podstawy monitora](#page-29-1)

#### <span id="page-27-1"></span>**Montaż podstawy**

**UWAGA:** Stópka podstawy i sama podstawa są odłączane od monitora w momencie wysyłki z fabryki.

1. Dołącz stópkę do podstawy.<br>a. Umieść stópkę na podstawie. Wsuń stópkę poziomo, do momentu pełnego wsunięcia zatrzasków do wyżłobień w podstawie.

![](_page_27_Picture_11.jpeg)

2. Dołącz zestaw montażowy podstawy do monitora. a. Ułóż monitor na miękkim materiale lub poduszce w pobliżu krawędzi biurka.

![](_page_27_Picture_13.jpeg)

b. Połącz zestaw montażowy podstawy z wyżłobieniami monitora. c. Wsuń blokadę podstawy do monitora, do momentu jej zablokowania.

![](_page_28_Picture_0.jpeg)

#### <span id="page-28-0"></span>**Podłączanie monitora**

OSTRZEŻENIE: Przed rozpoczęciem wykonywania opisanych w tej części procedur, należy zastosować się do [instrukcji bezpiecze](file:///C:/data/Monitors/ST232xL/po/UG/appendx.htm#Safety%20Information)ństwa.

Aby podłączyć monitor do komputera postępuj zgodnie z następującymi krokami/instrukcjami:

- 
- 1. Wyłącz komputer i odłącz kabel zasilający.<br>2. Podłącz kabel HDMI, biały (cyfrowe DVI-D) lub niebieski (analogowe VGA) przewód złącza wyświetlania do odpowiedniego portu wideo z tyłu<br>– komputera. Nie należy stosować wsz

#### **Podłączanie niebieskiego kabla VGA**

![](_page_28_Figure_7.jpeg)

#### **Podłączanie białego przewodu DVI\***

![](_page_28_Picture_9.jpeg)

#### **Podłączanie przewodu HDMI\* (w wybranych modelach)**

![](_page_28_Figure_11.jpeg)

**UWAGA:** \*Element dostępny opcjonalnie. Aby zakupić przewód DVI lub HDMI, przejdź do strony Dell.com

**UWAGA:** Wykorzystana grafika służy wyłącznie ilustracji. Wygląd komputera może się różnić.

Po podłączeniu kabla VGA/DVI/HDMI, postępuj zgodnie z instrukcjami podanymi poniżej, by dokończyć proces ustawienia monitora:

- 1. Podłącz kabel zasilający Twojego komputera i monitora do najbliższego gniazdka.
- 2. Włacz monitor i komputer.<br>Je**śli Twój monitor wyś**wietla obraz, instalacja została zakończona. Jeśli monitor nie wyświetla obrazu, patrz część <u>Rozwiazywanie problemów.</u>

### <span id="page-29-0"></span>**Podłączanie panela Soundbar do monitora (opcjonalny)**

![](_page_29_Picture_1.jpeg)

- **1.** Po odwróceniu monitora tylem nalezy podlaczyc panel dzwiekowy, przystawiajac do siebie dwie szczeliny i dwie wypustki w dolnej tylnej czesci monitora.
- **2.** Przesunac panel dzwiekowy w lewo, az zatrzasnie sie w pozycji montazowej.
- **3.**  Nalezy podlaczyc panel dzwiekowy, korzystajac ze zlacza zasilania DC (prad staly).
- **4.** Włóż wtyk mini stereo do tylnej części Soundbar i do gniazda wyjścia audio w komputerze lub gniazda wyjście audio w monitorze.
- **PRZESTROGA:** Nie należy stosować z żadnym innym urządzeniem niż Dell Soundbar.

#### <span id="page-29-1"></span>**Demontaż podstawy monitora**

![](_page_29_Picture_8.jpeg)

Po umieszczeniu panelu monitora na miękkiej tkaninie lub poduszce wykonaj poniższe czynności, aby zamontować podstawę.

1. Użyj długiego śrubokręta, aby wcisnąć zatrzask odblokowujący, umieszczony w otworze tuż nad podstawą.<br>2. Po odblokowaniu zatrzasku odłącz podstawę od monitora.

#### <span id="page-30-0"></span>**Rozwiazywanie problemów**

### **Monitor Dell™ ST2320L/ST2321L – podręcznik użytkownika**

- **O** [Test automatyczny](#page-30-1)
- [Wbudowana diagnostyka](#page-30-2)
- **O** [Typowe problemy](#page-31-0)
- **[Problemy swoiste dla niniejszego produktu](#page-32-0)**
- [Rozwiazywanie problemów z systemem Dell™ Soundbar \(opcja\)](#page-32-1)

**OSTRZEŻENIE: Przed wykonaniem procedur opisanych w tej sekcji, nalezy zapoznac sie z [Instrukcje bezpiecze](file:///C:/data/Monitors/ST232xL/po/UG/appendx.htm#Safety%20Information)ństwa.**

#### <span id="page-30-1"></span>**Test automatyczny**

Monitor wyposazony jest w uklad pozwalajacy uzytkownikowi na sprawdzenie prawidlowosci jego dzialania. Jesli monitor i komputer sa podlaczone<br>prawidlowo, a ekran pozostaje ciemny, to nalezy wykonac nastepujace czynnosci, u

- 
- 1. Wylaczyc zarówno komputer, jak i monitor. 2. Odłącz kabel sygnałowy z tyłu komputera. Aby autotest przebiegł prawidłowo, odłącz niebieski kabel analogowy od złącza z tyłu komputera. 3. Wlaczyc monitor.

Jesli monitor nie wykryje sygnalu wideo, na ekranie powinno pojawic sie okno dialogowe. W trybie automatycznego testowania, dioda zasilania<br>pozostaje Biała. Co więcej, zamieszczone poniżej okno dialogowe będzie przemieszcz

![](_page_30_Figure_14.jpeg)

4. Okno to wyswietlane jest równiez podczas normalnej pracy systemu, jezeli kabel sygnalowy zostanie odlaczony lub uszkodzony. Po pozostawieniu<br> monitora w tym stanie, **po 15 minutach monitor przejdzie do trybu oszczęd** 

Jeśli po wykonaniu kroku 5 ekran monitora jest nadal czarny, należy sprawdzić sterownik wideo oraz komputer.

#### <span id="page-30-2"></span>**Wbudowana diagnostyka**

Monitor posiada wbudowane narzędzie diagnostyczne pomagające ustalić, czy nieprawidłowość dotycząca ekranu jest spowodowana wewnętrznym problemem z monitorem, czy też przyczyną jest komputer i karta graficzna.

UWAGA: Funkcję wbudowanej diagnostyki można uruchomić wyłącznie przy odłączonym kablu wideo i tylko jeśli monitor jest w trybie automatycznego testowania.

Aby przeprowadzić wbudowaną funkcję diagnostyczną:

- 
- 
- 1. Upewnij się, czy ekran jest czysty (brak drobinek kurzu na powierzchni ekranu).<br>2. Odłącz kabel(e) wideo od złącza z tyłu komputera lub monitora. Monitor przejdzie teraz w tryb automatycznego testu.<br>3. Na panelu przedni
	-

![](_page_31_Picture_0.jpeg)

- 
- 4. Dokładnie skontroluj ekran pod kątem nietypowości.<br>5. Ponownie naciśni**j** *przycisk skrótu 4*na panelu przednim. Kolor ekranu zmieni się na czerwony.<br>6. Skontroluj ekran p**od ką**tem nietypowości.<br>7. Powtórz kroki 5 i 6
- 
- 

Test jest zakończony, gdy pojawi się bialy ekran. W celu zakończenia, naciśnij ponownie *przycisk skrótu 4*.

Jeśli za pomocą narzędzia diagnostycznego nie zostaną wykryte nieprawidłowości, monitor nie działa prawidłowo. Należy sprawdzić kartę graficzną i computer.

#### **Ekranowe komunikaty ostrzegawcze**

Aby uzyskać informacje w kwestiach dotyczących OSD, [Komunikaty wyswietlane na ekranie](file:///C:/data/Monitors/ST232xL/po/UG/operate.htm#warning)

### <span id="page-31-0"></span>**Typowe problemy**

Ponizsza tabela zawiera ogólne informacje o typowych problemach, z którymi moze sie zetknac uzytkownik monitora.

![](_page_31_Picture_481.jpeg)

![](_page_32_Picture_599.jpeg)

## <span id="page-32-0"></span>**Problemy swoiste dla niniejszego produktu**

![](_page_32_Picture_600.jpeg)

# <span id="page-32-1"></span>**Rozwiazywanie problemów z systemem Dell™ Soundbar (opcja)**

![](_page_32_Picture_601.jpeg)

![](_page_33_Picture_206.jpeg)